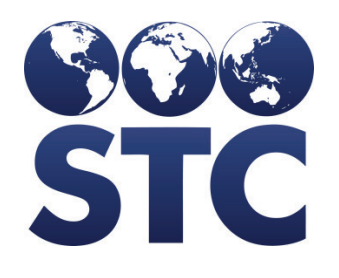

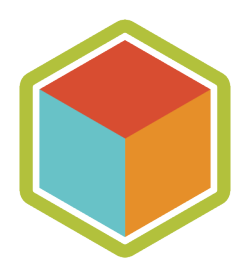

# ImmuCast Installation Guide

v5.17.4

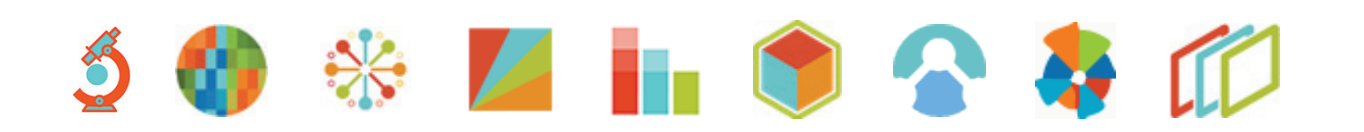

#### **Support Services**

For general support on this product, contact your system administrator or help desk. For up-to-date documentation, visit the STC Documentation Portal at [https://documentation.stchome.com/.](https://documentation.stchome.com/)

#### **Connect with Us on Social Media**

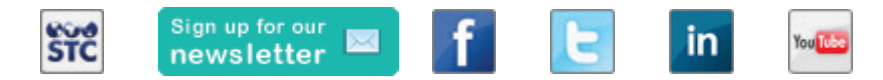

#### **Copyrights and Trademarks**

© 2017 by Scientific Technologies Corporation (STC). All rights reserved.

This documentation describes the following Scientific Technologies Corporation software: ImmuCast 5.17.4

No part of this publication may be altered, reproduced, transmitted, stored in a retrieval system, or translated into any human or computer language, in any form or by any means, electronic, mechanical, magnetic, optical, or otherwise, without the prior written permission of the copyright owner.

This document, along with any embedded media, is provided for informational purposes only. Scientific Technologies Corporation (STC) provides this material "as is" and does not assert that this document is error free. The information contained herein may not necessarily accurately represent the current or planned functions of the application, and may be subject to significant and frequent modification. Scientific Technologies Corporation (STC) may change this document, any embedded content, and the product described herein at any time. Any changes will be incorporated in new versions of this document.

Scientific Technologies Corporation (STC) recognizes the rights of the holders of all trademarks used in its publications.

This document may provide hyperlinks to third-party websites or access to third-party content. Links and access to third-party sites are provided for your convenience only. Scientific Technologies Corporation does not control, endorse, or guarantee third-party content and is not responsible for any content, associated links, resources or services associated with a third-party site. Scientific Technologies Corporation shall also not be liable for any loss or damage associated with your use of any third-party content. (20170724)

# **Table of Contents**

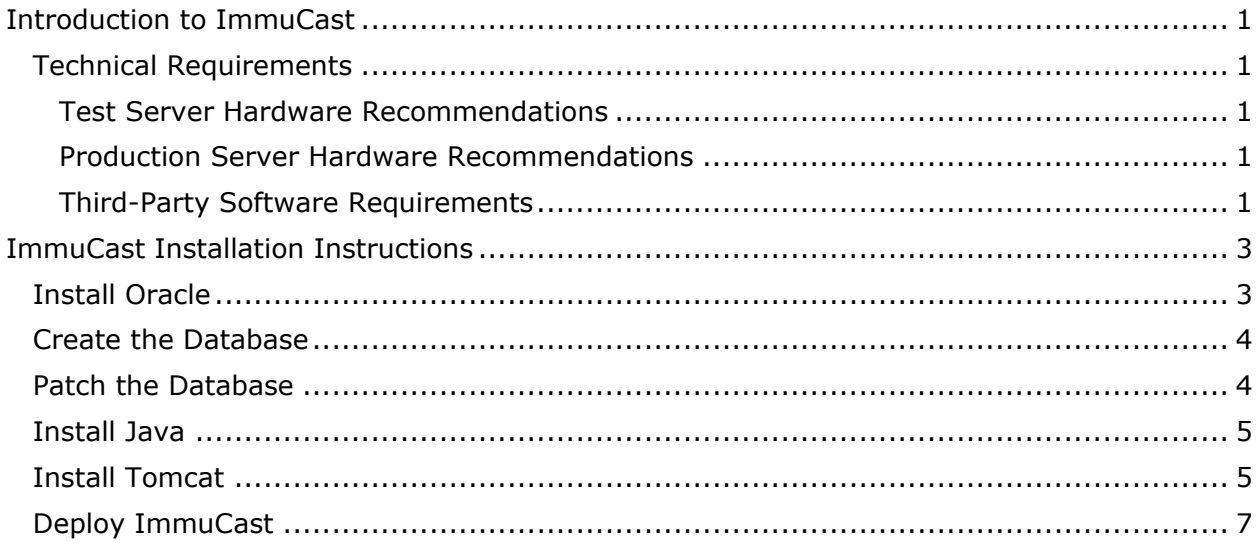

# <span id="page-3-0"></span>**Introduction to ImmuCast**

Immunization forecasting systems are automated software algorithms used to assess patient immunization status and recommend the dates and vaccines that should be administered next.

ImmuCast (also known as Stand-Alone Forecaster (SAF)) is based on immunization schedule guidelines recommended by the Advisory Committee on Immunization Practices (ACIP). ImmuCast evaluates a patient's existing immunization history against the guidelines and generates the next recommended immunization dates based on that status. It uses the Simple Object Access Protocol (SOAP) service, which allows an immunization registry application to obtain a patient's forecast information.

# <span id="page-3-1"></span>**Technical Requirements**

The technical requirements for installing ImmuCast are categorized into the following areas:

- [Test Server Hardware Recommendations](#page-3-2)
- [Production Server Hardware Recommendations](#page-3-3)
- [Third-Party Software Requirements](#page-3-4)

#### <span id="page-3-2"></span>**Test Server Hardware Recommendations**

The test server hardware recommendations are:

- Intel Xeon X3440, 2.53 GHz, 8M Cache, Turbo, HT
- 4 GB Memory, 1333 MHz
- 75 GB 15K RPM SCSI Hard Drives (running in RAID)

#### <span id="page-3-3"></span>**Production Server Hardware Recommendations**

The production server hardware recommendations are:

- Intel Xeon X3440, 2.53 GHz, 8M Cache, Turbo, HT
- 8GB Memory, 1333MHz
- 150GB 15K RPM SCSI Hard Drives (running RAID)

#### <span id="page-3-4"></span>**Third-Party Software Requirements**

The third-party software requirements are:

- Oracle Database 11g, or Oracle Database Express 11g (free)
- Java 6 JDK
- Apache Tomcat 6

Refer to the **ImmuCast Installation Instructions** (below) for all the necessary steps.

# <span id="page-5-0"></span>**ImmuCast Installation Instructions**

The following elements need to be installed and/or created in order to run and deploy ImmuCast:

- **Oracle** see [Install Oracle](#page-5-1)
- **Creating the database** see [Create the Database](#page-6-0)
- **Install Java** see [Install Java](#page-7-0)
- **Install Tomcat 6** see [Install Tomcat](#page-7-1)

# <span id="page-5-1"></span>**Install Oracle**

ImmuCast can be installed to Oracle 11g or Oracle Express 11g. The Oracle product you choose depends on your state licensing. Oracle Express 11g is free to use for this type of installation. All performance testing, etc., for ImmuCast has been conducted using Oracle Express. These instructions only cover the installation of Oracle Express 11g.

- 1. Create an Oracle account at www.oracle.com.
- 2. If using Oracle Express (free), download the appropriate version (the Windows version, approximately 312 MB in size).
- 3. Unzip the download file and run the DISK1/setup.exe:
	- Follow the installation wizard
	- The installer creates a schema named XE
	- The installer uses the following ports:
		- TNS: 1521
		- MTS: 2030
		- HTTP: 8080
- 4. There may be two error messages about a missing file named KEY\_XE.reg. Acknowledge it and continue with the installation.
- 5. Disable the HTTP port by running the following at a command prompt after the installation is complete: echo EXEC DBMS XDB.SETHTTPPORT(0); | sqlplus / as sysdba.

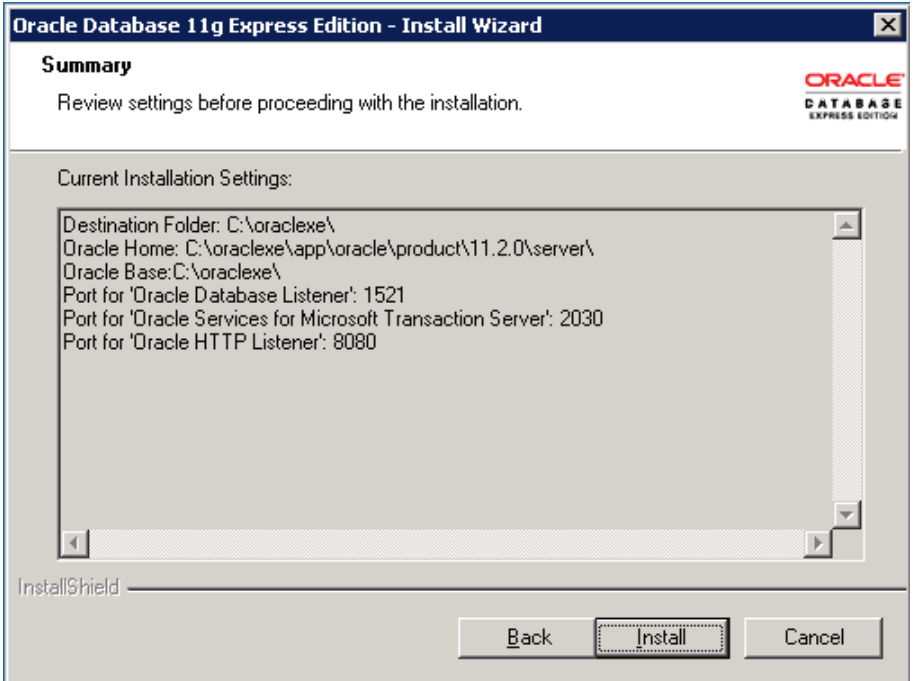

## <span id="page-6-0"></span>**Create the Database**

- 1. Unzip the saf\_vX.X.X.X.zip distribution file.
- 2. Edit the SAF DDL.sql file located in the db\install subdirectory:
	- Change the path to the SAF.DBF file to a location you want. Example: C:\oraclexe\app\oracle\oradata\XE\SAF.DBF
	- Change the path to the SAF TEMP. DBF file to a location you want. Example: C:\oraclexe\app\oracle\oradata\XE\SAF\_TEMP.DBF
- 3. Open a Windows command prompt and change to the directory where the SAF DDL.sql file is located.
- 4. Run the following at the command prompt: sqlplus / as sysdba @SAF\_DDL.sql.

### <span id="page-6-1"></span>**Patch the Database**

Edit the forecast.bat file located in the db\patch subdirectory:

• Change the Oracle SID if required for your database setup. The default of *XE* is used for Oracle Express

- Comment out any patches that have already been installed. Note that this isn't necessary, but there are harmless error messages displayed when a patch is run more than once
- Double-click the forecast.bat file or run it from the command prompt

### <span id="page-7-0"></span>**Install Java**

1. Install Java 6 JDK.

**NOTE**: The installation must be the JDK (Java Development Kit), not the JRE (Java Runtime Environment).

- 2. Download and install the correct Java 6 JDK for your environment (currently at http://www.oracle.com/technetwork/java/javase/downloads/index.html).
- 3. After installation, create the environmental variable JAVA\_HOME and set it to your JDK installation location.

## <span id="page-7-1"></span>**Install Tomcat**

1. Download Tomcat 6 from the following link: [http://tomcat.apache.org/download-](http://tomcat.apache.org/download-60.cgi)[60.cgi.](http://tomcat.apache.org/download-60.cgi)

**NOTE**: The *32-bit/64-bit Windows Service Installer* is useful for installing Tomcat as a service on Microsoft Windows.

- 2. Follow the Tomcat installation instructions for the version you have downloaded (unzip, and/or run the installer as appropriate).
- 3. Once Tomcat is installed as a service, the following settings (shown in the illustration below) are recommended:
	- Set the jvm.dll to the one supplied with the JDK
	- Append the following to the Java options:

```
XX:NewSize=768M 
Xss512K
XX:MaxPermSize=256m 
XX:PermSize=128m
```
- Set Initial Memory Pool to 1024
- Set Maximum Memory Pool to 1024

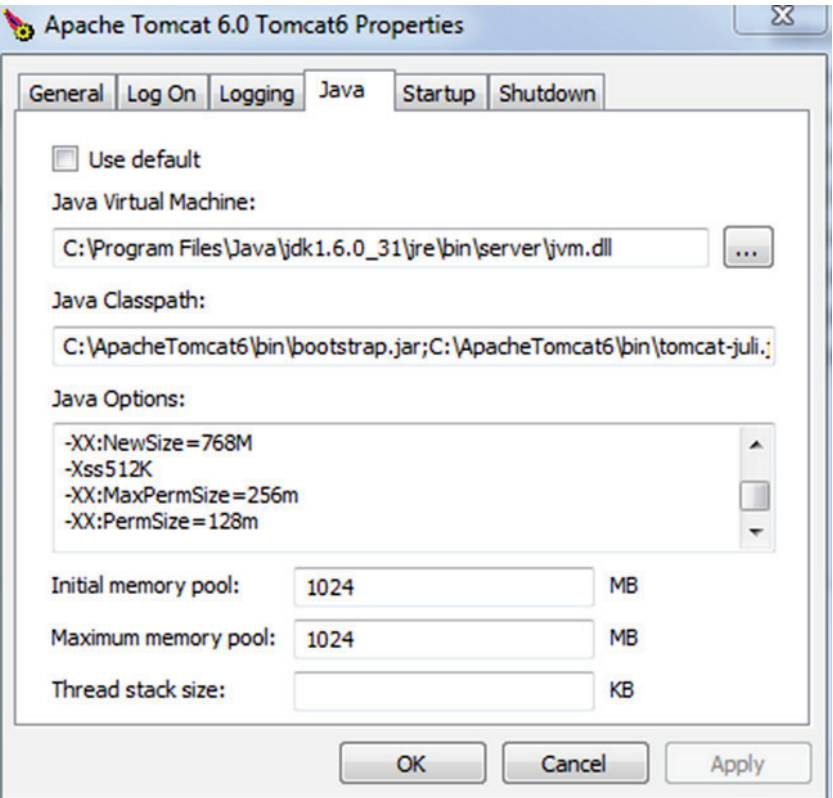

- 4. In order to open the Apache Tomcat Properties screen, open the Program Menu and select **Tomcat > Configure Tomcat**.
- 5. Create the datasource in the Tomcat context.xml file.
- 6. Edit the context.xml file from [tomcat installation]\conf directory:

```
<Context>
  <WatchedResource>WEB-INF/web.xml</WatchedResource>
  <Resource name="jdbc/com/stc/forecaster" auth="Container"
type="javax.sql.DataSource" driverClassName="oracle.jdbc.OracleDriver"
url="jdbc:oracle:thin:@localhost:1521:xe" username="SAFUSER" password="SAF"
maxActive="100" maxIdle="10" maxWait="-1"/>
</Context>
```
7. Add a  $\leq$ Resource  $\ldots$  block similar to the following:

```
<Resource name="jdbc/com/stc/forecaster" auth="Container"
type="javax.sql.DataSource" driverClassName="oracle.jdbc.OracleDriver"
url="jdbc:oracle:thin:@localhost:1521:xe" username="SAFUSER" password="SAF"
maxActive="100" maxIdle="10" maxWait="-1"/>
```
- 8. Change the URL to match the address and TNS port (default: 1521) of the server that the Oracle database is running on.
- 9. Add the Oracle driver file (ojdbc-10.2.0.1.0.jar) to [tomcat installation]\lib.

# <span id="page-9-0"></span>**Deploy ImmuCast**

- 1. Copy the forecaster-web.war file to the <Tomcat Directory>\webapps directory.
- 2. Restart Tomcat.
- 3. Edit the spring-ws-servlet.xml file located in the <Tomcat Directory>\webapps\forecaster\WEB-INF directory.
- 4. Set the number of threads to the number of processor cores available on your server:

```
<bean id="forecastingEndpoint"
class="com.stchome.saf.ws.endpoint.ForecasterServiceEndpoint"
scope="prototype">
    <constructor-arg value="4" /> <!-- Thread count -->
</bean>
```
- 5. Restart Tomcat.
- 6. Verify the application is deployed correctly by navigating to the online application: http://[Yourserver]/forecaster/.